#### DELPROS PORTAL DASHBOARD – REGISTERED USERS

#### **Continuing Education Tracker**

Quick Reference Guide

July 2022

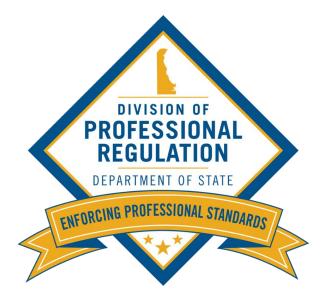

| DELPROS | 💯 Delaware.gov 🖽 Agencies 📾 News 💫 Topics 📮 Contact                                                                                                    |
|---------|----------------------------------------------------------------------------------------------------|
| PORTAL  | DASHBOARD LICENSE LOOK-UP FILE A COMPLAINT SERVICE REQUEST CONTINUING EDUCATION                                                                                                    |
|         | Welcome to your DELPROS Dashboard                                                                                                    |
|         | Use the Links above (License Lookup, File a Complaint, Service Request, and Continuing Education) to navigate to additional features of DELPROS. See below to Apply for a New License or view your License(s) and/or Applications. |
|         | Use the <u>Cart Link</u> to navigate to the cart to pay pending fees.                                                                                                    |
|         | Are you applying for a new facility license? Click here to create your Facility Account in DELPROS by clicking before starting your application.                                                                                   |
|         | + APPLY FOR A NEW LICENSE<br>1. Click the <b>CONTINUING EDUCATION</b> button.                                                                                                    |
|         | New License Applications                                                                                                    |
|         | To edit or withdraw an application, please click on the Options button.                                                                                                    |

| DELPROS<br>PORTAL | DASHBOARD LICENSE LOOK-UP FILE A COMPLAINT SERVICE REQUEST CONTINUING EDUCATION 🗟 2                                                                                                    |
|-------------------|----------------------------------------------------------------------------------------------------|
| PORIAL            | Continuing Education Tracker                                                                                                    |
|                   | Use the search box below to determine if a user record already exists. For best results, search by a license number or your first and last name. If searching by appears on your license, i.e. XX-0000000. Do not enter XX0000000. Do not enter XX0000000. Do not enter XX0000000. Select the My Information Not Found option. |
|                   | Select your user information from the search results list. If no record is found, select the My Information Not Found option.<br>Search License By Number/Applicant Name/Licensee Name                                                                                                    |
|                   | Theresa<br>THERESA M. LASTNAME1055, C9-0000013, Respiratory Practitioner                                                                                                    |
|                   | No Result                                                                                                    |
|                   | Select your user information from the search results list. If no record is found, select the My Information Not Found option.                                                                                                    |
|                   | Search License By Number/Applicant Name/Licensee Name                                                                                                    |
|                   | THERESA M. LASTNAME1055, C9-0000013, Respiratory Practitioner                                                                                                    |
|                   | Click Edit to change your selection EDIT 3. Click ADD COURSE to add course for the CE Tracker.                                                                                                    |
|                   | Continuing Education Details                                                                                                    |

This section illustrates how users can add CE Hours to the CE Tracker from the portal Dashboard

| DELPROS |                                                                                                    |   |                                          | F | fields marked with an (*).   |
|---------|----------------------------------------------------------------------------------------------------|---|------------------------------------------|---|------------------------------|
| PORTAL  | Continuing Education Details                                                                                                    |   | Profession<br>Medical Practice           | * | Provider<br>Search Providers |
|         | Retain the original CE document(s) to provide proof of completion of the CE requirements in case you are selected for audit.                                                                                                    | * | Course Name<br>Search Courses            | * | Hours<br>Hours Completed     |
|         | To add your continuing education, click <b>ADD COURSECOURSE</b> .<br>Provide all of the required information, marked by an (*), for each<br>course entry, then click <b>SAVE</b> . Repeat this process for each additional<br>course. |   | Category<br>Category                     | * | Completion Date              |
|         | Entering Continuing Education During A Renewal<br>To return to your renewal application, click on 'DASHBOARD' in the                                                                                                    | * | First Name<br>THERESA                    | * | Last Name<br>LASTNAME1055    |
|         | header at the top of the screen. Select the license tile you are renewing, click on ' <b>OPTIONS</b> ', and then click 'Renew' to complete the application.                                                                           | * | License Type<br>Respiratory Practitioner | * | License Name<br>C9-0000013   |
|         |                                                                                                    |   | CANCEL                                   |   | 5. Click <b>SAVE</b> .       |

**Note:** Profession, First Name, Last Name, License Type and License Number will be auto-populated and cannot be edited.

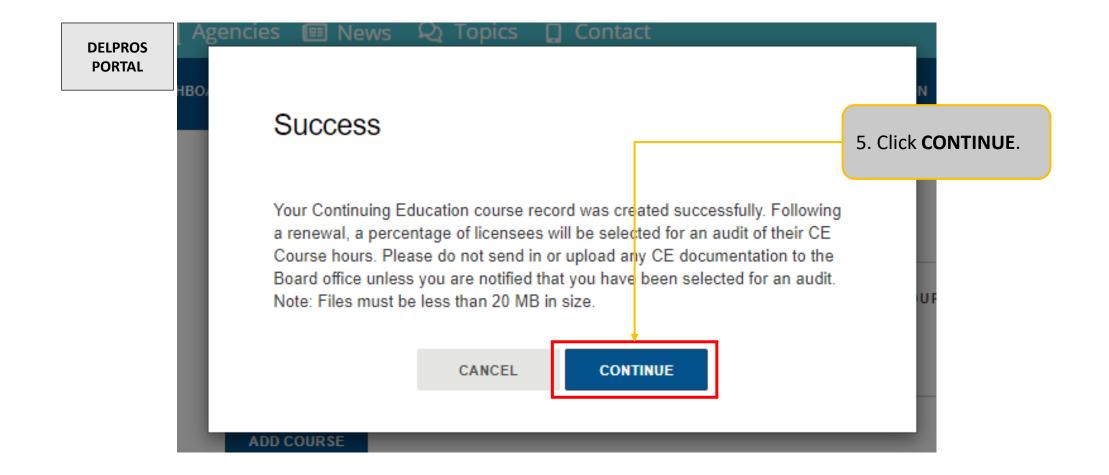

This section illustrates how users can add CE Hours to the CE Tracker from the portal Dashboard

DELPROS PORTAL

#### Continuing Education Details

Retain the original CE document(s) to provide proof of completion of the CE requirements in case you are selected for audit.

To add your continuing education, click **ADD COURSE**. Provide all of the required information, marked by an (\*), for each course entry, then click **SAVE**. Repeat this process for each additional course.

#### Entering Continuing Education During A Renewal

To return to your renewal application, click on '**DASHBOARD**' in the header at the top of the screen. Select the license tile you are renewing, click on '**OPTIONS**', and then click 'Renew' to complete the application.

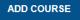

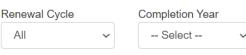

YOU ARE VIEWING ALL THE CONTINUING EDUCAT TRACKER

If you are selected for Audit of your continuing education, to upload any required audit documents, click on the **UP arrow** next to the trashcan icon.

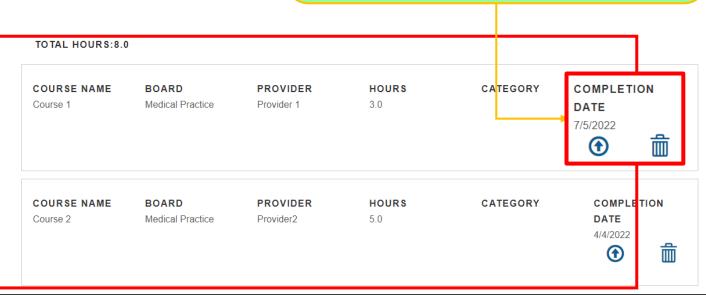

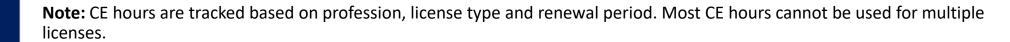

| DELPROS<br>PORTAL | Search License By Number/Applicant Name/Licensee Name THERESA M. LASTNAME1055, C9-0000013, Respiratory Practitioner Click Edit to change your selection EDIT Continuing Education Details                                                                                                    | ADD COURSE                               |                                    |                        |                     | your Co<br>from yo<br><b>Total H</b> | ontinuing I<br>our Dashb | how for that                                 |
|-------------------|----------------------------------------------------------------------------------------------------|------------------------------------------|------------------------------------|------------------------|---------------------|--------------------------------------|--------------------------|----------------------------------------------|
|                   | <ul> <li>Retain the original CE document(s) to provide proof of completion of the CE requirements in case you are selected for audit.</li> <li>To add your continuing education, click ADD COURSECOURSE.</li> <li>Provide all of the required information, marked by an (*), for each course entry, then click SAVE. Repeat this process for each additional course.</li> <li>Entering Continuing Education During A Renewal</li> </ul> | TOTAL HOUR<br>COURSE<br>NAME<br>Course 1 | S:8.0<br>BOARD<br>Medical Practice | PROVIDER<br>Provider 1 | <b>HOURS</b><br>3.0 | APPROVED<br>CODE                     | CATEGORY                 | COMPLETION<br>DATE<br>7/5/2022               |
|                   | To return to your renewal application, click on ' <b>DASHBOARD</b> ' in the header at the top of the screen. Select the license tile you are renewing, click on ' <b>OPTIONS</b> ', and then click 'Renew' to complete the application.                                                                                                    | COURSE<br>NAME<br>Course 2               | BOARD<br>Medical Practice          | PROVIDER<br>Provider2  | <b>HOURS</b><br>5.0 | APPROVED<br>CODE                     | CATEGORY                 | <b>COMPLETION</b><br><b>DATE</b><br>4/4/2022 |

| DELPROS<br>PORTAL                                                                          |            |                     |                                                                                                    |                                 |                                                         | saved | from the file<br>on your phor<br><b>OPEN</b> .              |        | ×                                                                                                    |
|--------------------------------------------------------------------------------------------|------------|---------------------|----------------------------------------------------------------------------------------------------|---------------------------------|---------------------------------------------------------|-------|-------------------------------------------------------------|--------|----------------------------------------------------------------------------------------------------|
| ← → ∽ ↑<br>Organize ▼                                                                      | New folder | > Desktop           |                                                                                                    |                                 | ~                                                       | U     |                                                             |        | 0                                                                                                    |
| <ul> <li>✓ Quick acces</li> <li>Desktop</li> <li>✓ Download</li> <li>✓ Document</li> </ul> | ls         | * * * * * * *       | Name<br>CE Audit Log and CE Certificates-2021-2<br>OUTLINE_Grow Your Business Offering S<br>Module 7 Course Outline Placeholder-Ta | 2023 4/3/20<br>Short Sal 3/31/2 | modified<br>023 9:51 AM<br>2023 8:38 AM<br>2023 8:12 AM | Ac    | pe<br>Jobe Acrobat Docu<br>icrosoft Word Doc<br>xt Document |        | A HE CE B K V A K V A K V |
|                                                                                            | File name: | CE Audit Log and CE | Certificates-2021-2023                                                                                                    |                                 |                                                         | ~     | All Files<br>Open                                           | Cancel | ion                                                                                                    |

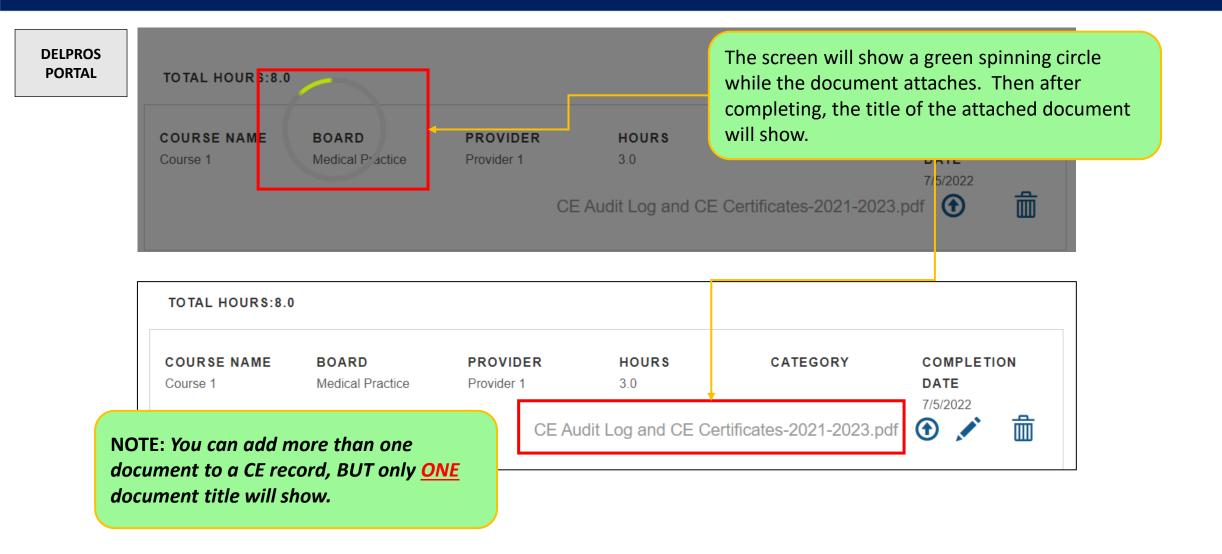